# CLONE ELEMENTS AND ROWS IN VISUAL COMPOSER

## Single Image Content

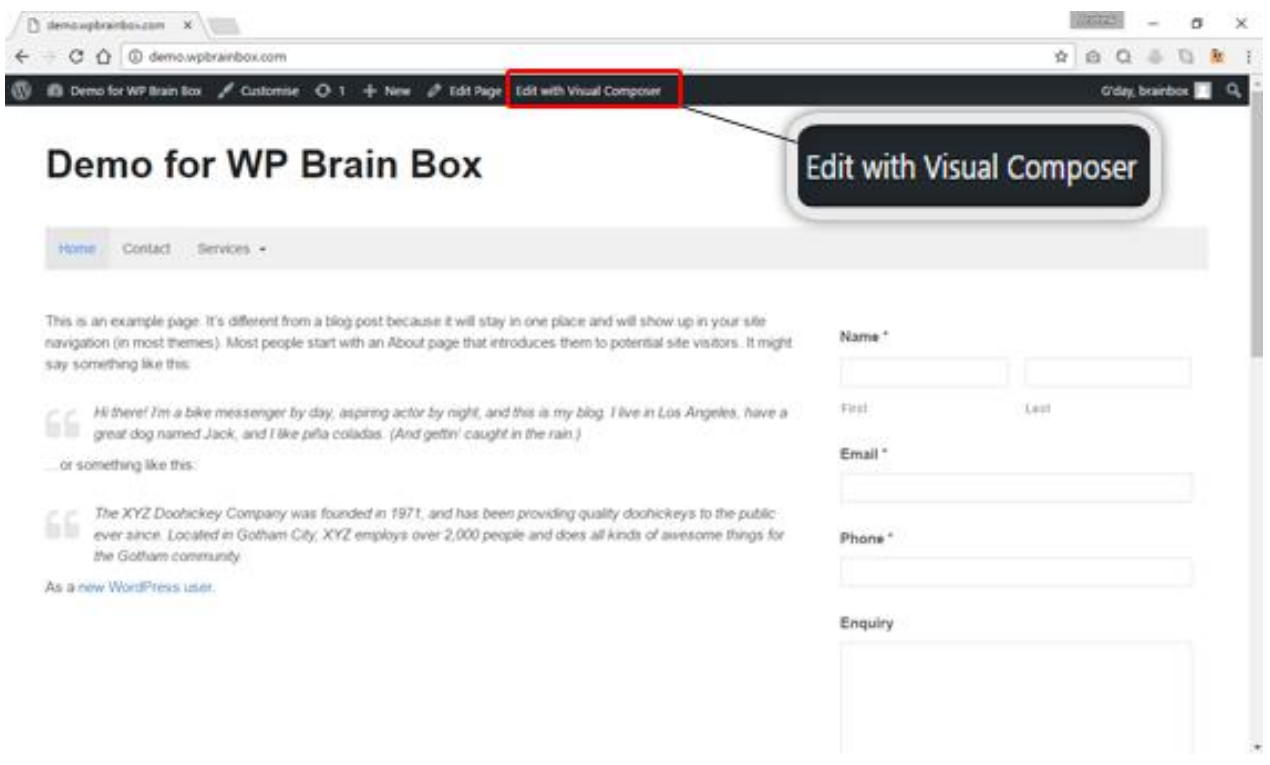

Cloning an element in the Visual Composer is a great time saver. Let's try to clone a single image element.

## Step 1: Click "Clone Single Image"

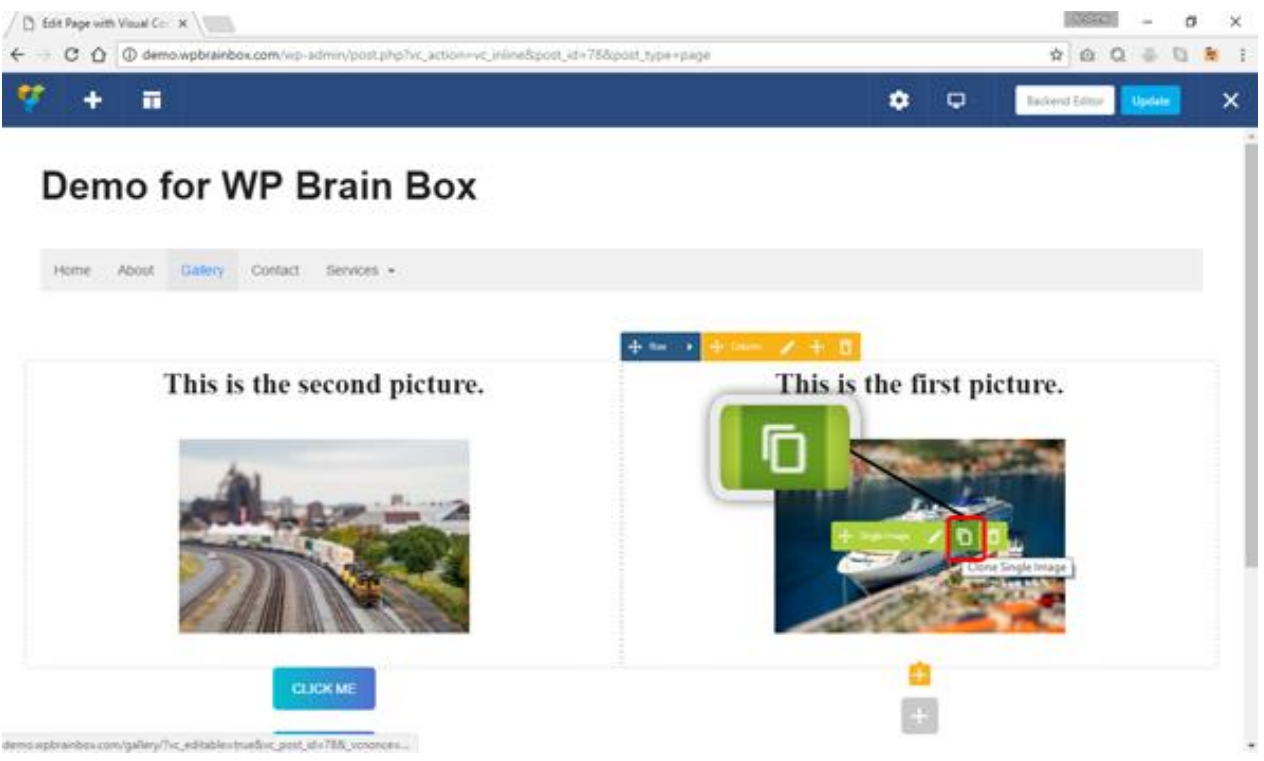

To do that, hover your mouse over the image and a green bar will appear. Click on the button inside the green bar with a label Clone Single Image.

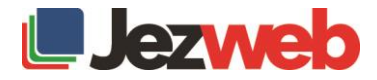

# Step 2: Edit the cloned image

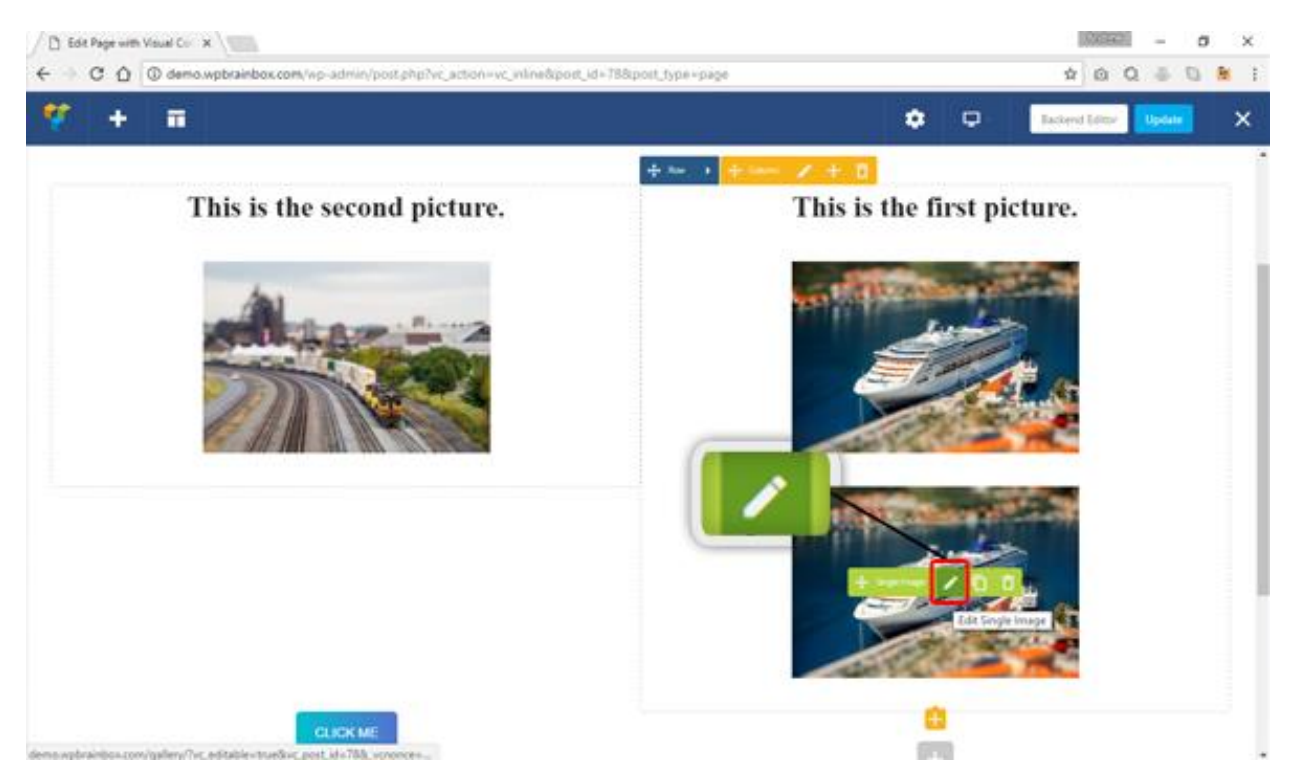

So now, we've got two identical single image elements. The beauty of this is it saves you from reconfiguring the whole element. Now, the only thing that we need to do with the cloned element is to change the image. There's no need for us to change the element's whole property because we have already configured the element with our first image.

To edit the image of the cloned element, hover your mouse over the picture and a green bar will appear. Click on the pencil icon to edit the element.

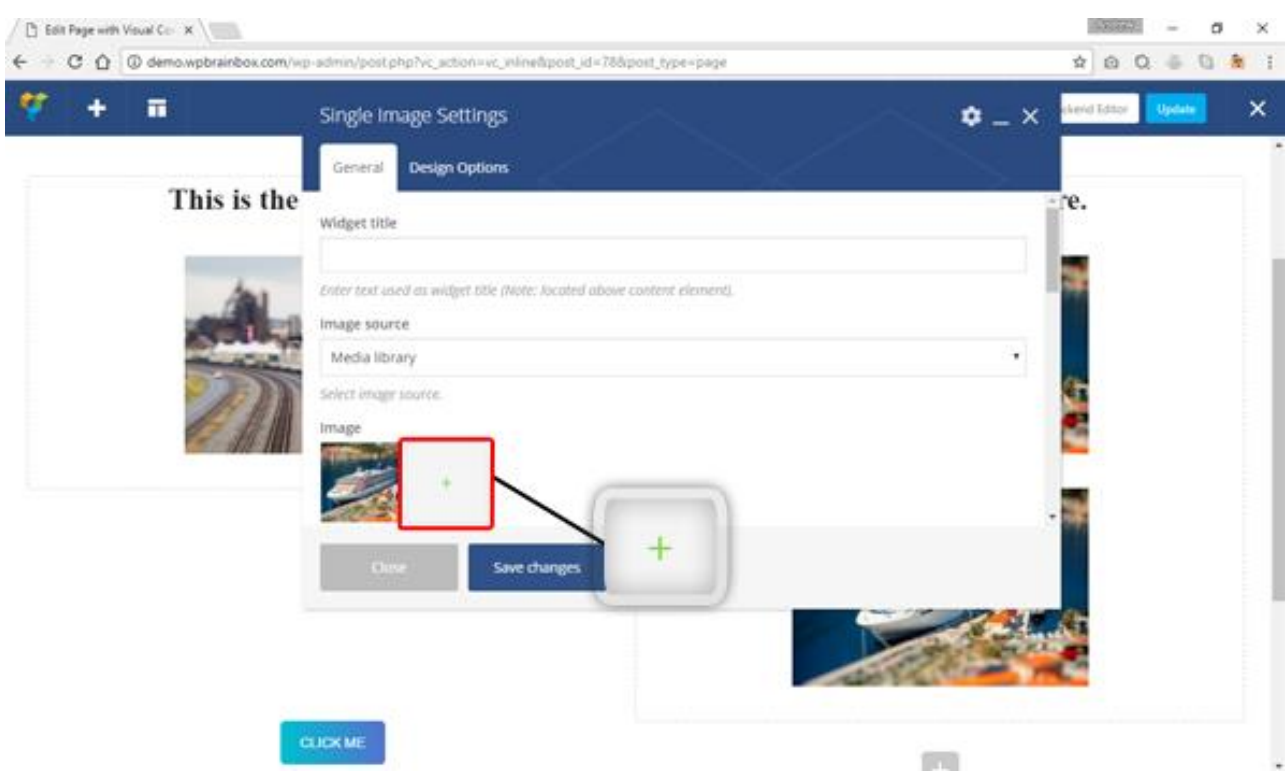

# Step 3: Single Image Setting

To change the image of the single image element, click on the + icon beside the thumbnail of the current image.

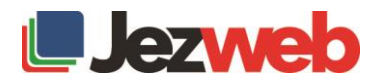

### Step 4: Set new image

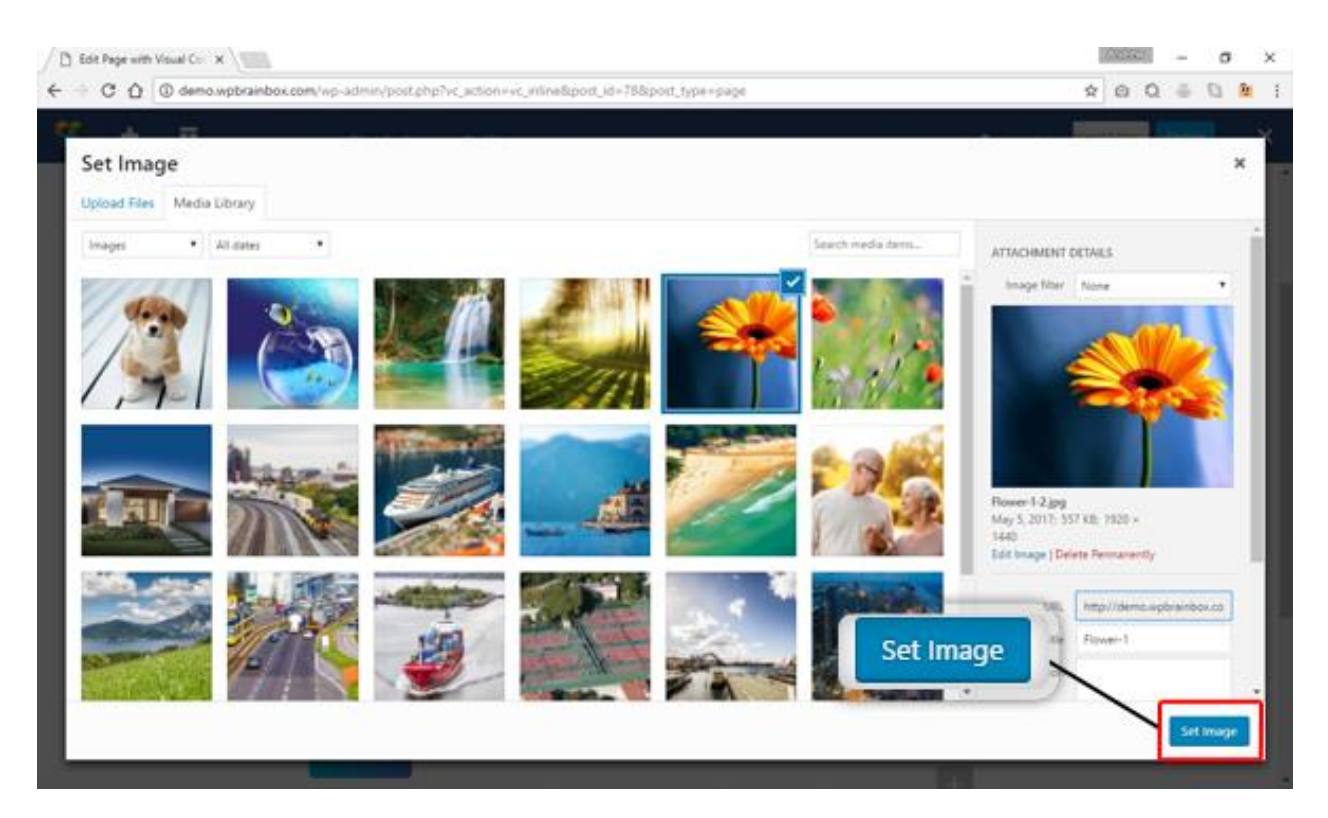

So, to change the image, select the images available in your Media Library. If you still need to upload the image that you want to use, you can go to the Upload Files tab and upload the image that you want. After selecting the image, click on Set Image.

Once you're back to the Single Image Settings box, just click on Save Changes. Then Close to close the settings.

#### Output

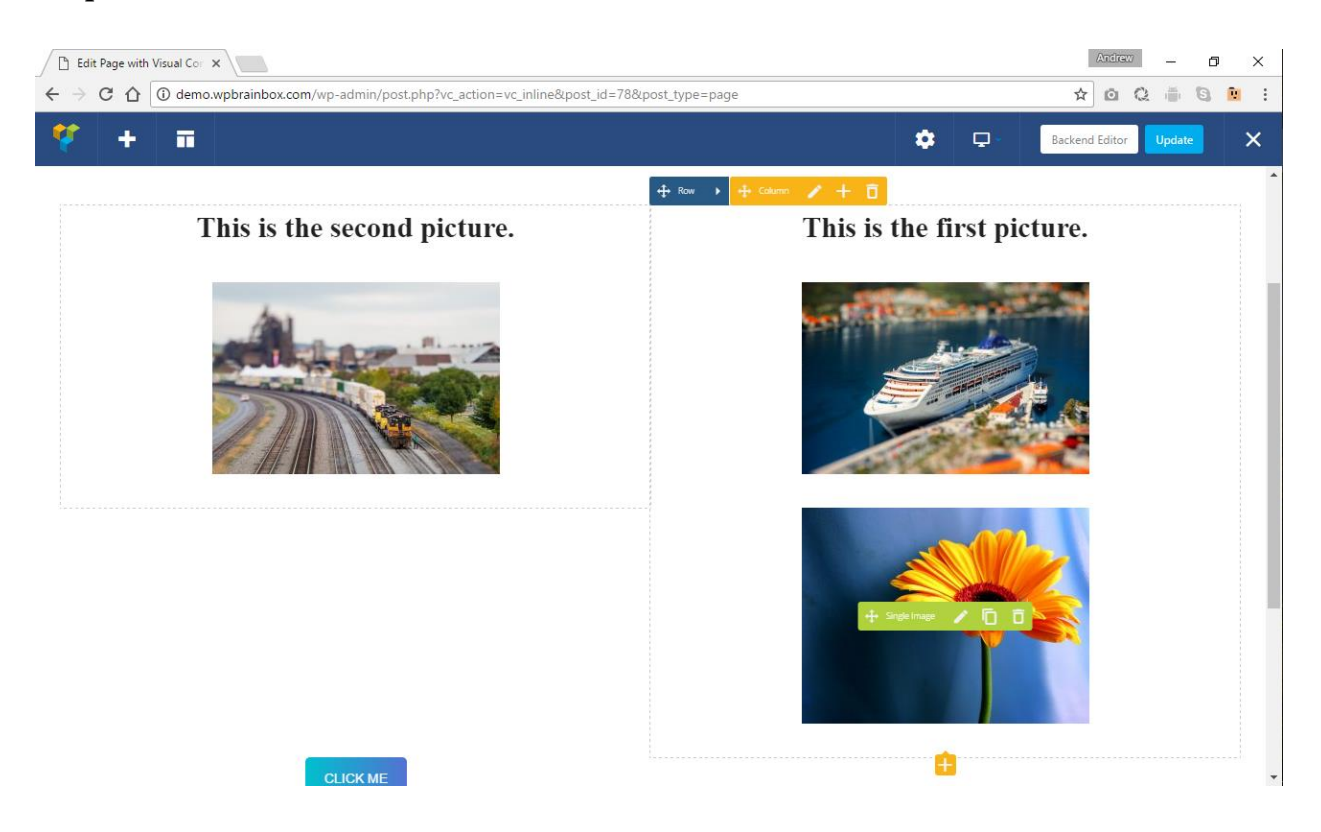

So now, we have successfully changed the image of our cloned element. This is very helpful when you want to do stacks of pictures with the same properties because all you need to do is to configure the first image and clone it. Then, you can now change the image of the cloned element.

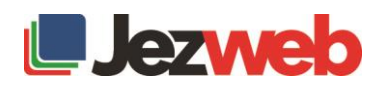

## Cloning Image from different column

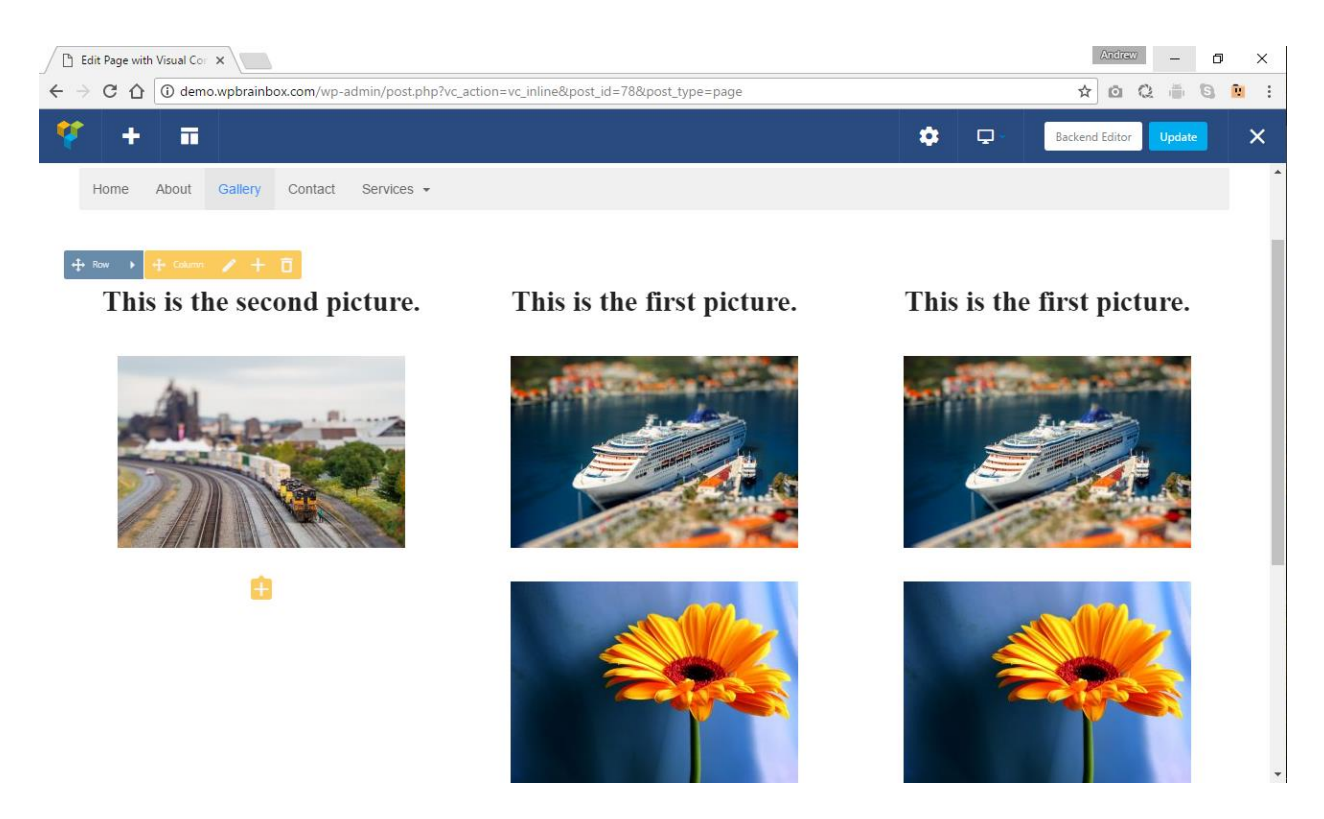

We can easily clone any elements that we want with the use of the Visual Composer. It works exactly the same with buttons, text blocks, and all the other elements of the page.

## Cloning a row

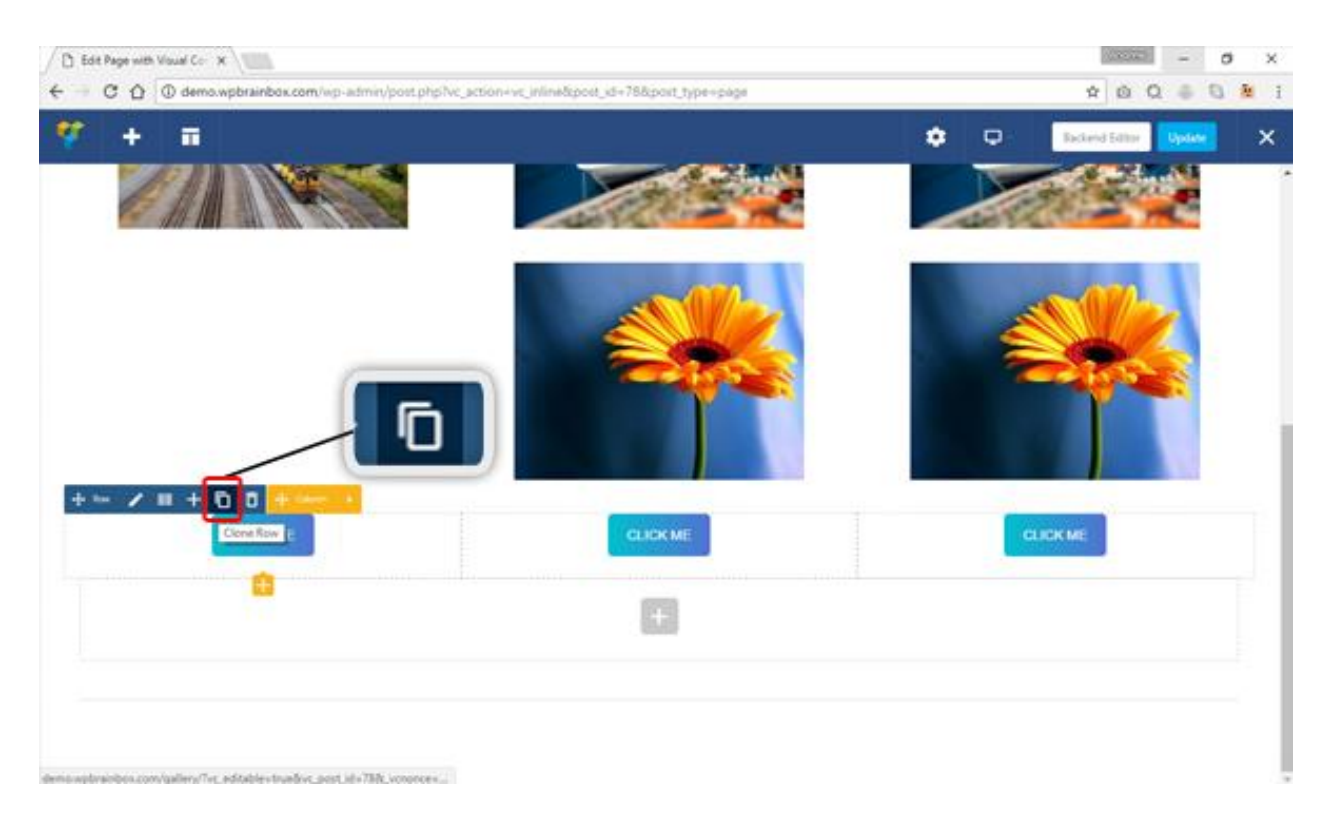

You can even clone a row. When you hover your mouse over the row, expand the row selection settings then click on the button with a label Clone Row. This can save you a lot of time if you want to reuse the settings that are on that row without having to reconfigure it.

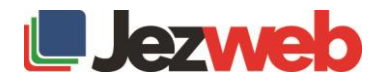